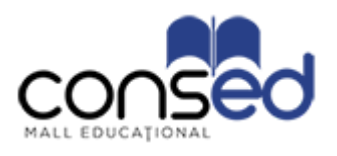

# Ghid pentru utilizarea platformei CONSED, destinat administratorilor

### **Cuprins**

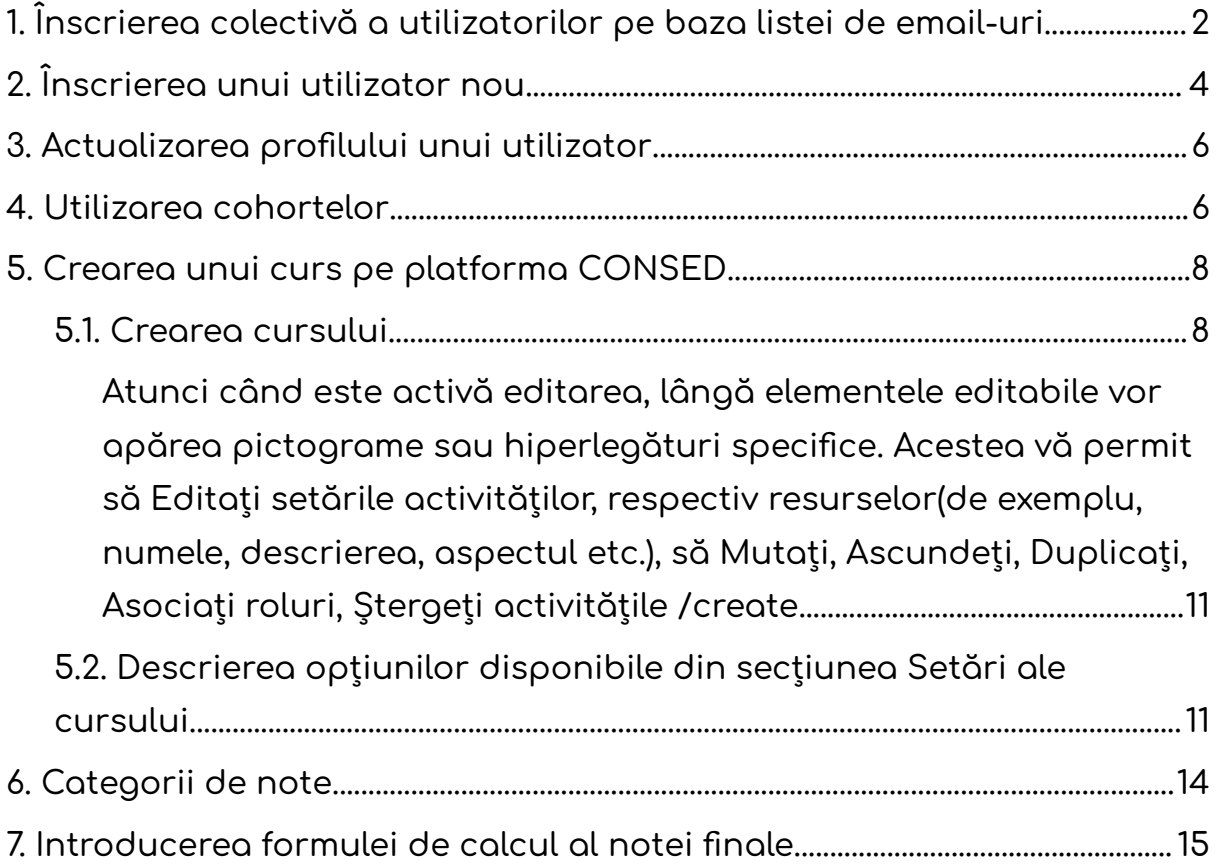

## <span id="page-2-0"></span>1. Înscrierea colectivă a utilizatorilor pe baza listei de email-uri

Un prim pas pentru înrolarea listei de emailuri la un curs, îl reprezintă crearea unui fișier CSV cu email-urile persoanelor ce urmează să fie înrolate. Documentul se redactează conform modelului prezentat mai jos.

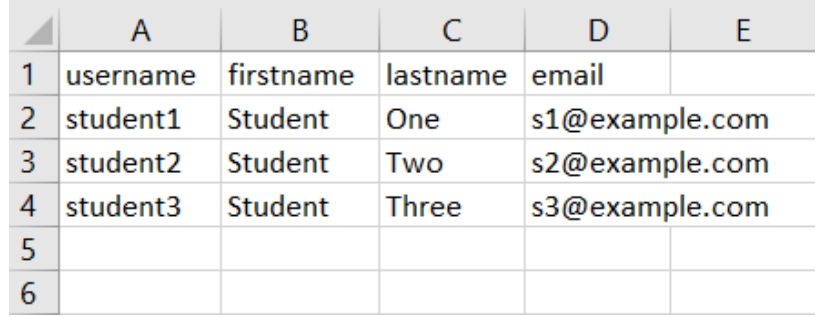

Notă: Prima linie este considerată titlu de coloană și nu se va importa.

După prelucrarea fișierului, se salvează ca fișier CSV cu delimitator virgulă.

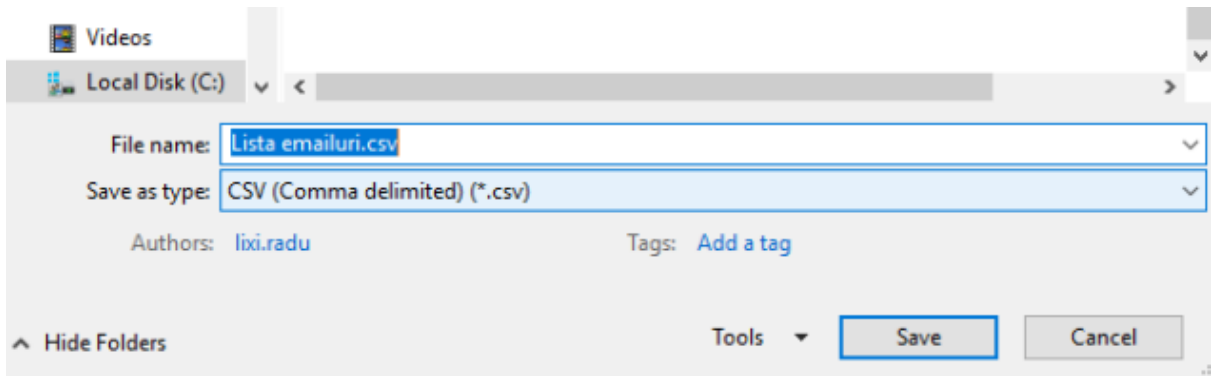

În cadrul platformei CONSED, în partea superioară a paginii, accesați meniul Administrare site, secțiunea Utilizatori, Încarcă utilizatori.

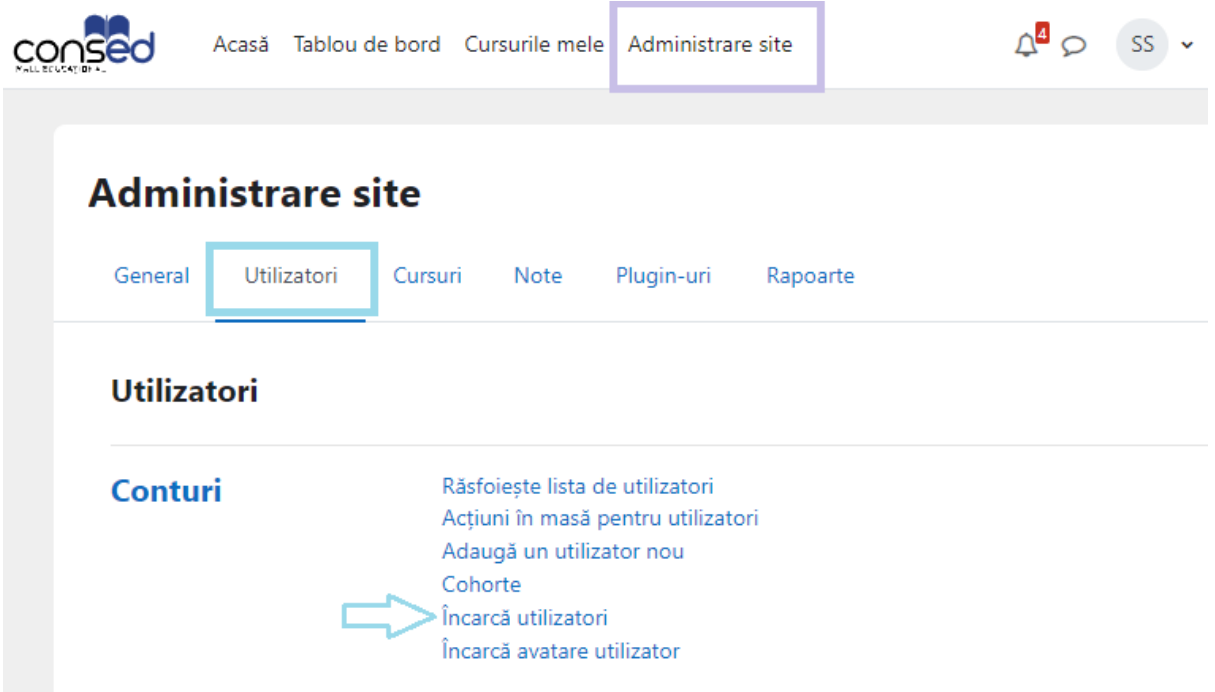

În continuare, se încarcă fișierul CVS, făcând click pe butonul Alegeți un fișier sau utilizând opțiunea de drag and drop. În cadrul câmpului Separator CSV, din lista se alege simbolul virgulă.

#### Platforma educationala CONSED

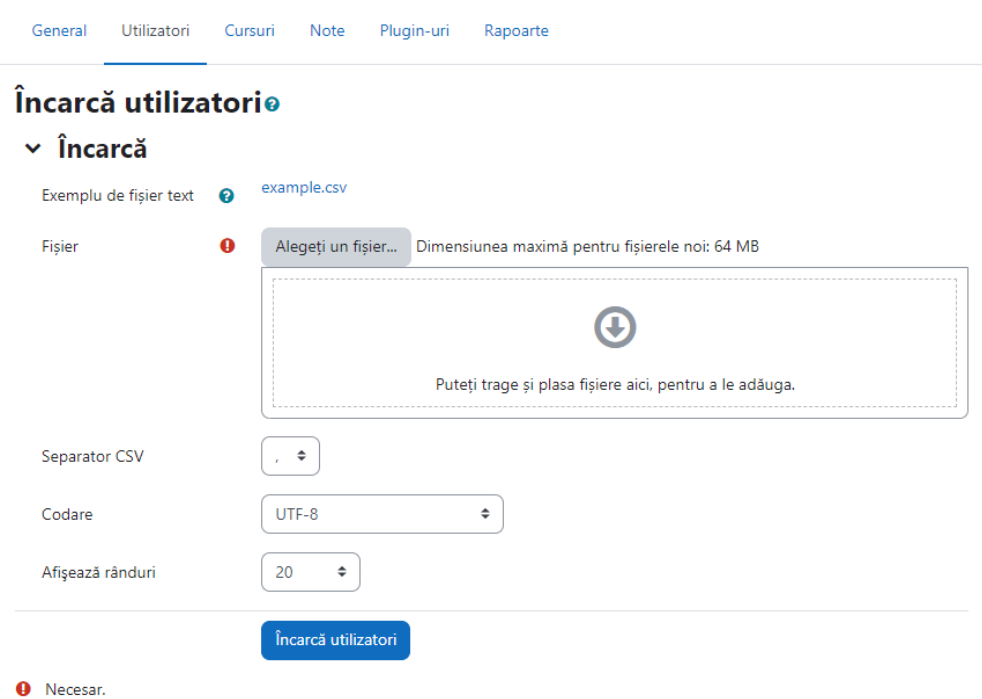

Procesul se încheie făcând click pe butonul Încarcă utilizatori.

## <span id="page-4-0"></span>2.Înscrierea unui utilizator nou

Pentru a înscrie un utilizator nou, accesați meniul Administrare site, secțiunea Utilizatori, opțiunea Adaugă un utilizator nou.

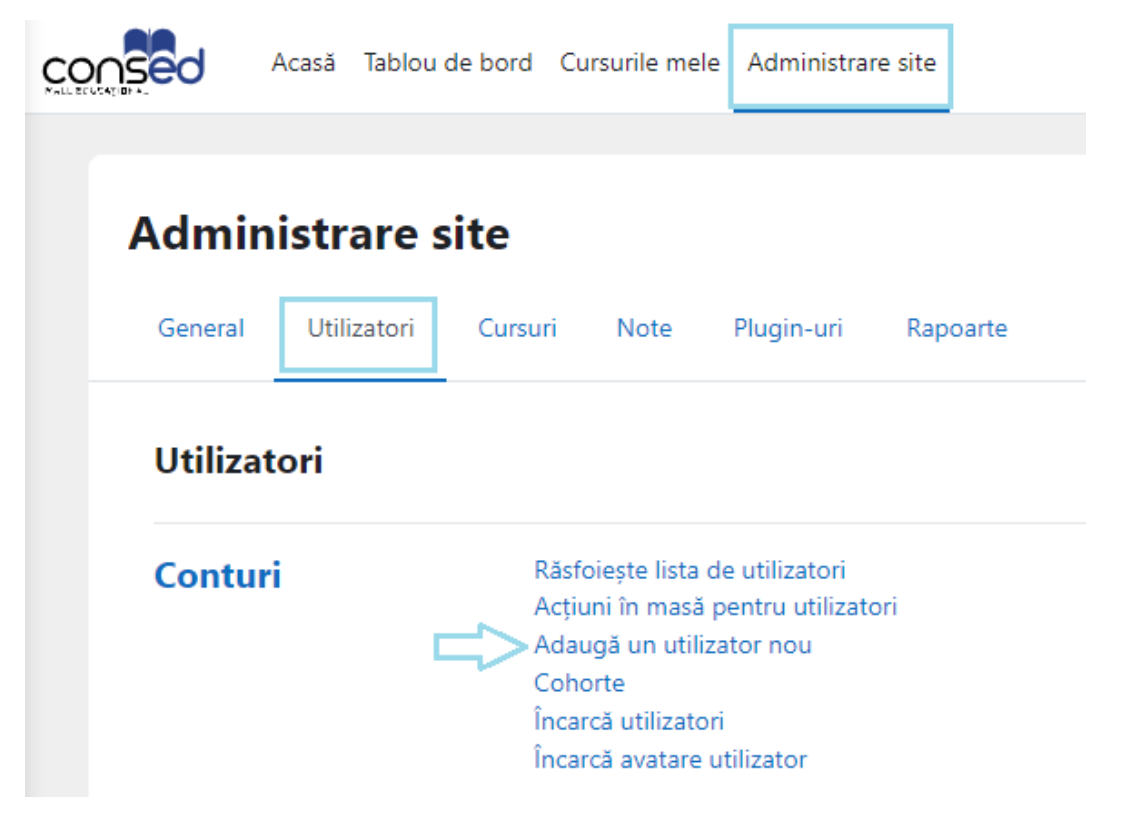

În secțiunea General, sunt prezente următoarele câmpuri obligatorii: prenume, nume de familie și adresa de e-mail.

Conturi / Adaugă un utilizator nou

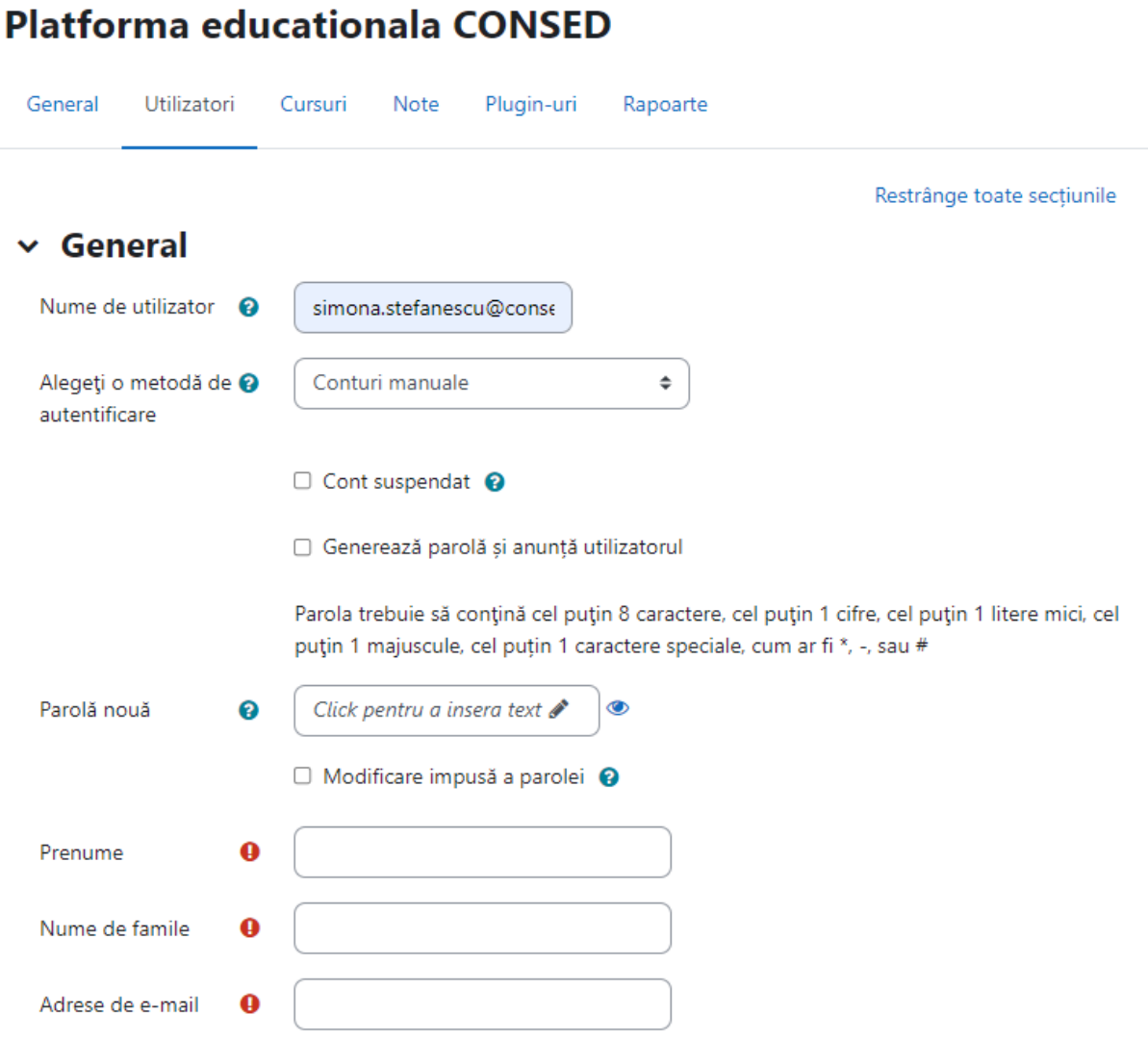

Pentru procesul de autentificare adăugați un nume de utilizatori și bifați opțiunea Generează parolă și anunță utilizatorul, astfel sistemul va genera o parola si va notifica pe e-mail respectivul utilizator.

Mai mult de atât, există opțiunea în care puteți introduce o parolă nouă precum și modificarea impusă a parolei, astfel utilizatorului i se va solicita să își schimbe parola la următoarea autentificare.

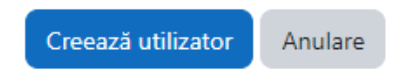

Procesul de înscriere se finalizează prin acționarea butonul Creează utilizator, din partea inferioară a paginii.

## <span id="page-6-0"></span>3.Actualizarea profilului unui utilizator

Din meniul Administrarea site, în secțiunea Utilizatori faceți click pe Răsfoiește lista de utilizatori.

În cadrul acestei pagini, utilizând filtrele disponibile puteți accesa profilul unui utilizator făcând click pe pictograma evidențiată în imaginea de mai jos.

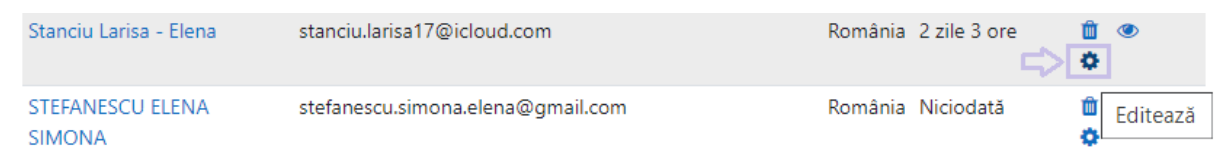

Astfel, totalitatea informațiilor din cadrul formularului de utilizator, precum numele de utilizator, parola și așa mai departe, pot fi actualizate iar la final faceți click pe butonul Actualizați profilul.

## <span id="page-6-1"></span>4. Utilizarea cohortelor

Pentru a facilita procesul de gestionarea a cursanților se recomanda utilizare cohortelor. Puteți accesa cohortele existente, adăuga o nouă cohortă, actualiza sau încărca, accesând meniul Administrare site, secțiunea Utilizatori → Cohorte.

Pentru a adauga o nouă cohortă, faceți click pe Adaugă o nouă cohortă și completați numele și contextul, iar mai apoi faceți click pe butonul Salvează modificările.

Conturi / Cohorte / Adaugă o nouă cohortă

### Platforma educationala CONSED

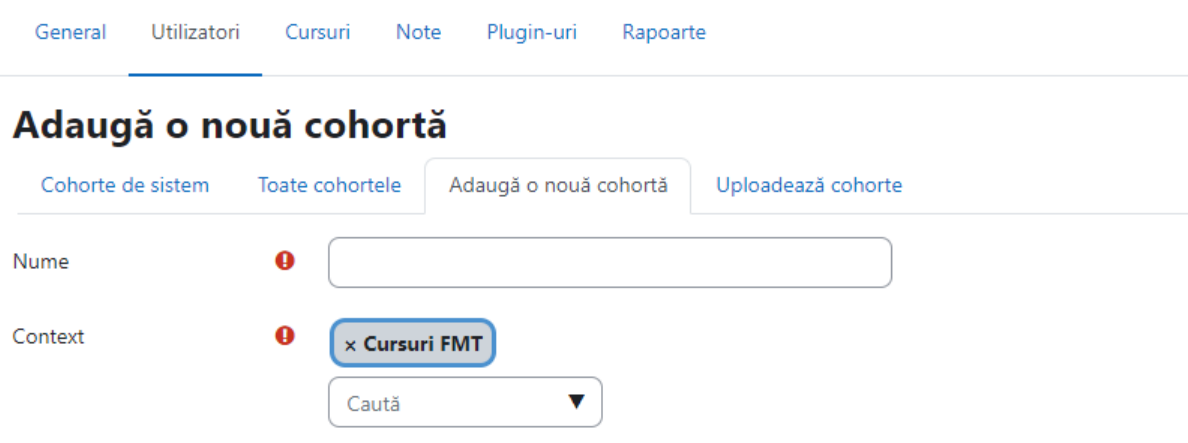

Înrolarea utilizatorilor în cadrul unei cohorte, se realizează accesând opțiunile din cadrul fiecărei cohorte și făcând click pe opțiunea Asignează.

### **Toate cohortele**

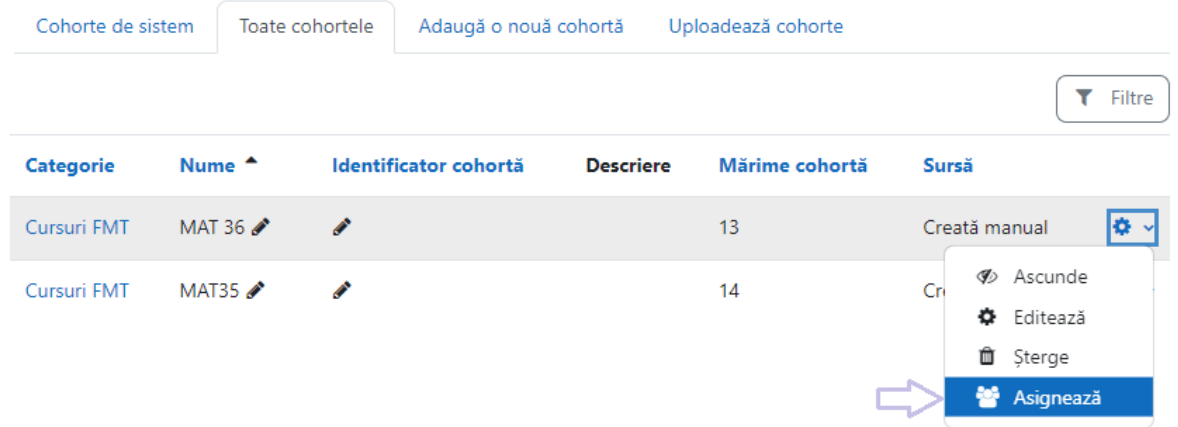

Se pot adăuga sau elimina utilizatori, important de reținut este faptul că eliminarea utilizatorilor dintr-o cohortă poate duce la anularea înscrierii utilizatorilor la cursuri, ceea ce implică ștergerea setărilor utilizatorului, notele, apartenența la un grup și alte informații ale utilizatorului de la cursurile respective.

## <span id="page-8-0"></span>5.Crearea unui curs pe platforma **CONSED**

După autentificarea pe platformă, veți putea vizualiza blocul Meniu Principal aflat în centrul paginii.

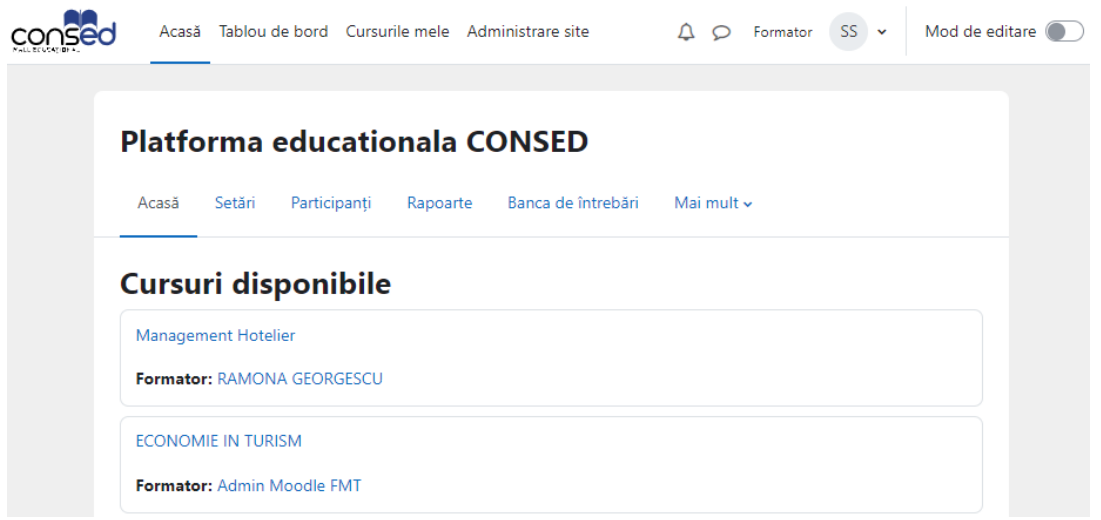

Pentru a crea un nou curs este necesară activarea modului de editare, acesta de află în partea superioară a paginii.

<span id="page-8-1"></span>5.1. Crearea cursului

Pasul 1: Adăugarea cursului

La activarea modului de editare, în pagină vor fi mai multe opțiuni disponibile. Pentru a crea un curs faceți clic pe butonul Adaugă un curs nou.

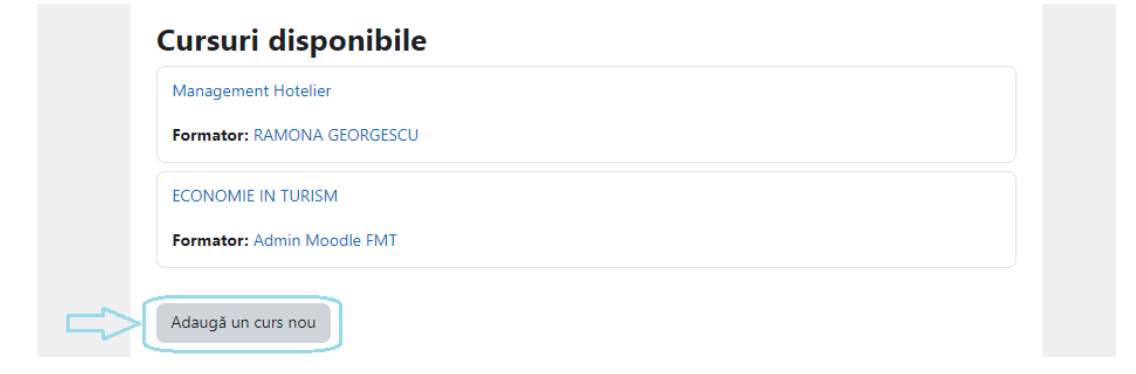

Se va deschide un formular similar cu cel de mai jos. Câmpurile marcate cu semnul exclamării (Denumirea completă a cursului, Denumirea prescurtată a cursului și Categorie curs) trebuie completate în mod obligatoriu.

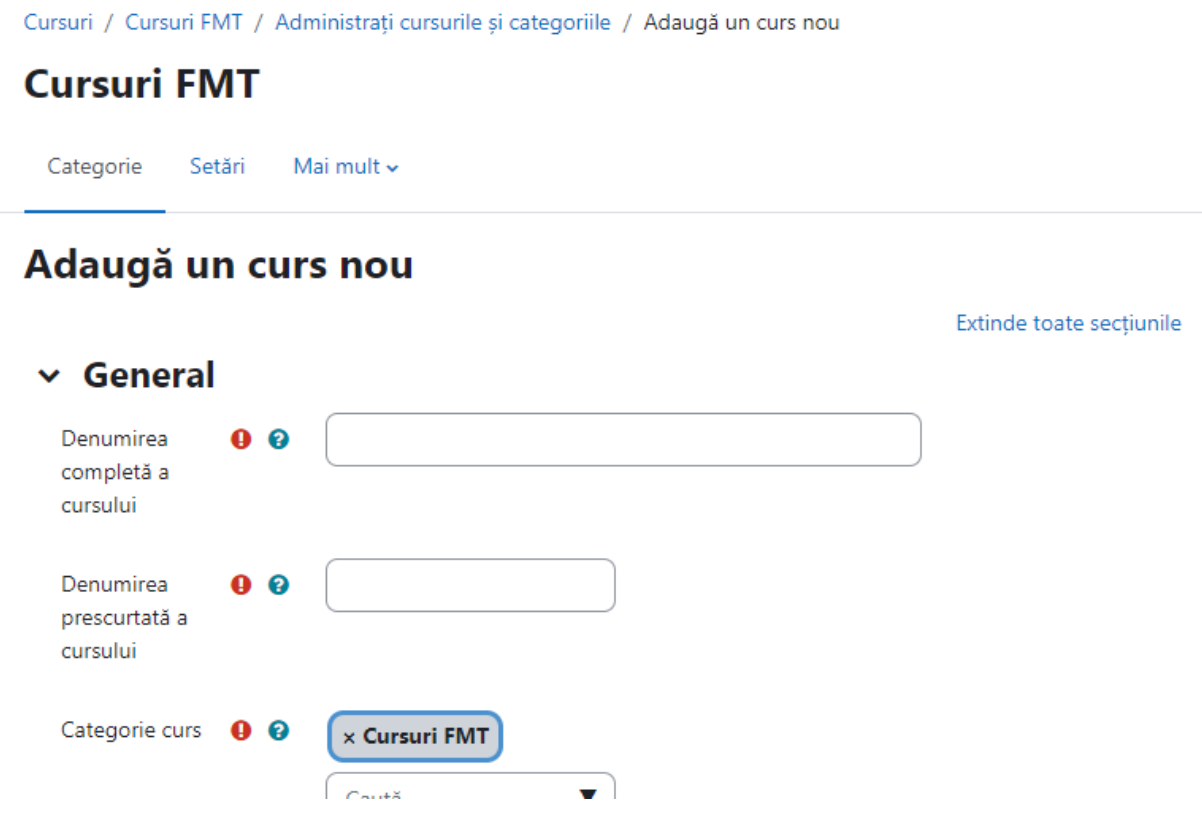

Pasul 2: Configurarea setărilor cursului

În mod implicit, cursul va utiliza o temă implicită, va avea ca și format un număr de 4 secțiuni iar afișarea acestora va fi pe o singură pagină. Mai mult de atât, cursul este vizibil în lista de cursuri încă de la crearea acestuia. Dacă este setat Ascuns, accesul este limitat iar acesta poate fi vizibil anumitor utilizatori (cum ar fi, lectorii).

Editarea ulterioară a configurărilor se poate realiza accesând cursul, iar mai apoi clic pe secțiunea Setări din partea superioară a paginii.

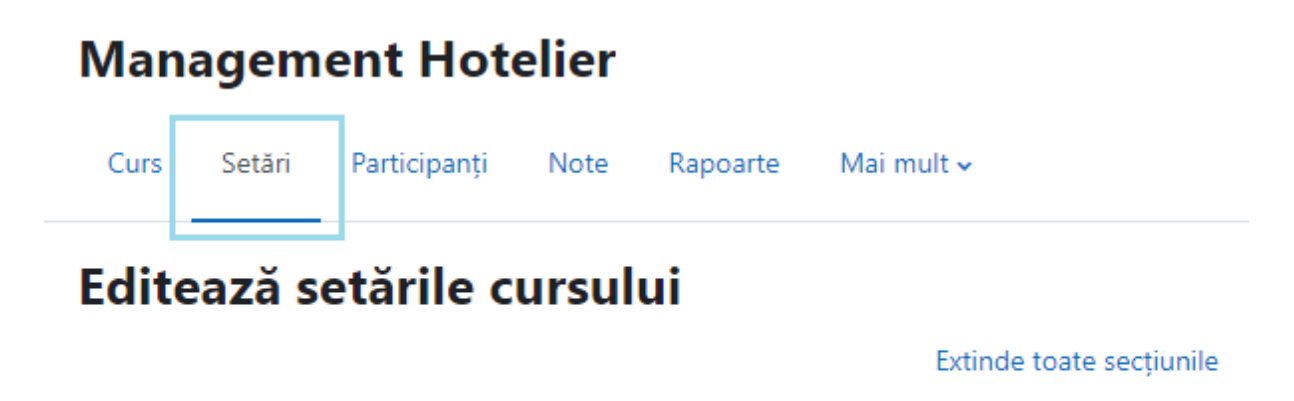

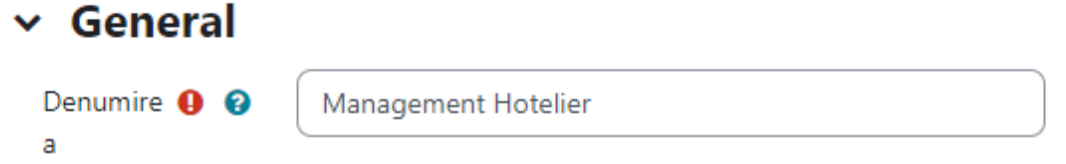

Pasul 3: Pentru a efectua ,modificări la un curs, activați modul de editare

Pentru a adaugă Resurse și Activități, a adaugă sau șterge Blocuri sau a rearanja articole în pagina de curs, faceți clic pe butonul Activează modul de editare (dreapta-sus).

#### **Management Hotelier**

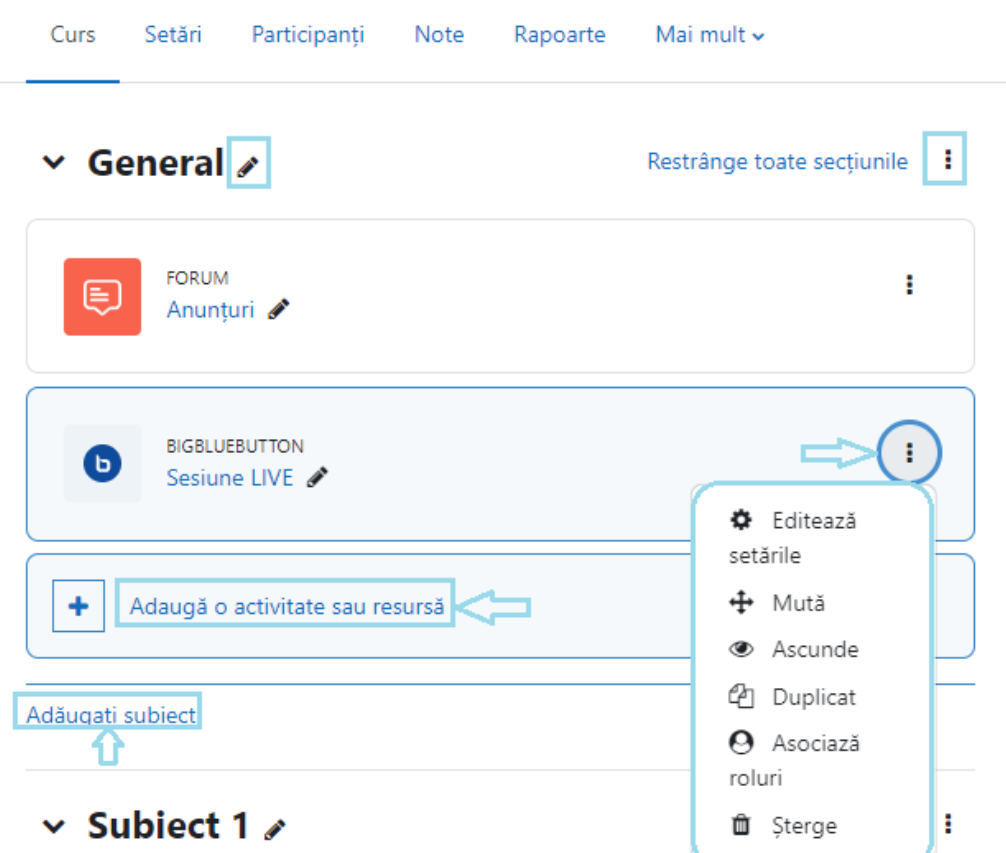

Atunci când este activă editarea, lângă elementele editabile vor apărea pictograme sau hiperlegături specifice. Acestea vă permit să Editați setările activităților, respectiv resurselor(de exemplu, numele, descrierea, aspectul etc.), să Mutați, Ascundeți, Duplicați, Asociați roluri, Ștergeți activitățile /create.

<span id="page-11-0"></span>Totodată, o secțiune poate fi mutată într-o altă zonă a paginii folosind opțiunea Mută.

### <span id="page-11-1"></span>5.2. Descrierea opțiunilor disponibile din secțiunea Setări ale cursului

General

Denumirea completă a cursului

Aceasta va fi afișat în partea superioară a fiecărei paginii de curs precum și pe paginile personale ale participanților la curs în cadrul blocului Cursuri disponibile. Acest câmp trebuie sa conțină numele cursului exact așa cum apare acesta în planul de învățământ.

#### Vizibilitate curs

Această setare determină dacă cursul apare în lista de cursuri a cursanților. În cazul în care un curs este ascuns, în afară de profesori și administratori, cursanților nu le este permis accesul la curs. Puteți folosi această setare pe parcursul creării conținutului, înainte de a lansa cursul sau dacă doriți să dezactivați un curs.

#### Data de începere a cursului

Această setare determină începutul primei săptămâni pentru un curs în format săptămânal. Dacă cursul este resetat și data de începere a cursului modificată, toate datele din curs vor fi mutate în raport cu noua dată de începere.

Data de finalizare a cursului

Data de încheiere a cursului este utilizată pentru a determina dacă un curs ar trebui inclus în lista de cursuri a unui utilizator. Când data de încheiere este depășită, cursul nu mai este listat în navigare și este listat ca fiind un curs vechi. Utilizatorii pot accesa în continuare cursul după data de încheiere, cu alte cuvinte, data nu restricționează accesul.

#### Descriere

Rezumatul cursului & Imaginea cursului

Acestea vor fi afișate în lista de cursuri. Încercați să păstrați descrierea cât mai scurtă.

#### Format curs

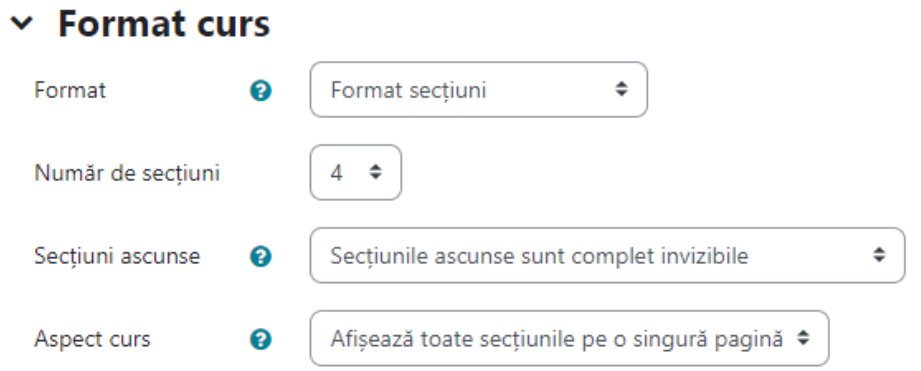

Acesta determină comportamentul și afișarea secțiunilor în pagina cursului

#### Aspect

Impune limba - puteți alege una din limbile în care doriți sa fie afișate meniurile (română sau engleză)

Număr de anunțuri - reprezintă un forum special care este creat în mod implicit în cadrul cursului, doar utilizatorii cu permisiuni adecvate (lectori, administratori) pot posta în el. Această setare determină câte anunțuri recente apar în ultimul bloc de anunțuri.

Arată carnetul de note al cursanților - în mod implicit, atunci când a fost evaluată o activitate, fiecare cursant își poate vizualiza notele proprii în pagina Note.

Afișează rapoartele de activitate - rapoartele de activitate prezintă activitatea cursanților și contribuțiile acestora la cursul curent, incluzând jurnalul detaliat. Autorii cursurilor au mereu acces la aceste rapoarte. Setarea opțiunii Da va permite accesul cursanților la propriile rapoarte. În mod implicit este setată opțiunea Nu.

#### Fișiere și încărcări

Dimensiunea maximă de încărcare - Această opțiune determină dimensiunea maximă a unui fișier ce poate fi încărcat în curs. Autorul cursului poate limita mai departe valoarea în cadrul fiecărei activități.

#### Monitorizare finalizare

Activare monitorizare finalizare - dacă se alege Da, atunci cursanții își pot urmări progresul folosind bife în cadrul activităților (configurate în setările activității).

#### Grupuri

Mod grupuri - Această opțiune stabilește comportamentul implicit pentru activitățile de grup din cadrul cursului. Opțiunile sunt Fără grupuri, Grupuri separate (cursanții pot vizualiza și contribui doar la activitățile din propriul grup) sau Grupuri vizibile (cursanții pot contribui la activitățile propriului grup și pot vedea contribuțiile celorlalte grupuri). Activitățile individuale pot fi configurate cu moduri de grup diferite de curs.

Mod grupuri obligatoriu - Această setare va aplica Modul de grupuri pentru toate activitățile; setările făcute la nivel de activitate vor fi ignorate.

Redenumirea rolurilor

În cadrul acestei secțiuni se pot acorda denumiri diferite pentru diversele roluri. Vă recomandăm să nu redenumiți rolurile.

#### Etichete

Vă permite adăugarea unor cuvinte cheie, liber alese, relevante pentru curs.

## <span id="page-14-0"></span>6.Categorii de note

Fiecare dintre tipurile de evaluare (sarcina de lucru, test) presupune o notă parțială, vizibilă în catalogul online generat automat de platformă, notă care va avea o anumită pondere în nota finală.

**ECONOMIE IN TURISM: Vizualizare: Preferinte: Raportul** notelor

| Curs                                                   | Setări      |             | Participanti                      | <b>Note</b> |  | Rapoarte      |              |             | Mai mult ~ |     |                            |   |                 |   |  |  |                   |                                                                 |        |   |
|--------------------------------------------------------|-------------|-------------|-----------------------------------|-------------|--|---------------|--------------|-------------|------------|-----|----------------------------|---|-----------------|---|--|--|-------------------|-----------------------------------------------------------------|--------|---|
| Raportul notelor v                                     |             |             |                                   |             |  |               |              |             |            |     |                            |   |                 |   |  |  |                   |                                                                 |        |   |
| <b>Raportul notelor</b>                                |             |             |                                   |             |  |               |              |             |            |     |                            |   |                 |   |  |  |                   |                                                                 |        |   |
| Toți participanții: 2/2                                |             |             |                                   |             |  |               |              |             |            |     |                            |   |                 |   |  |  |                   |                                                                 |        |   |
| Prenume  <br>B<br>Toate                                | D<br>Ε<br>F | G           |                                   |             |  |               | $\mathsf{P}$ | $Q$ $R$ $S$ |            | T   | $U$ V                      | W | $X$ $Y$ $Z$     |   |  |  |                   |                                                                 |        |   |
| Nume de famile<br>$\vert$ B<br>$\overline{A}$<br>Toate | C<br>D      | $\mathsf E$ | F<br>G                            | H           |  | I J K L M N O |              | P           | Q          | R S |                            |   | $T U V W X Y Z$ |   |  |  |                   |                                                                 |        |   |
|                                                        |             |             |                                   |             |  |               |              |             |            |     |                            |   |                 |   |  |  |                   |                                                                 |        |   |
|                                                        |             |             |                                   |             |  |               |              |             |            |     | <b>ECONOMIE IN TURISM-</b> |   |                 |   |  |  |                   |                                                                 |        |   |
|                                                        |             |             | Adrese de e-mail                  |             |  |               |              | ۰           |            |     |                            |   |                 |   |  |  |                   | G sarcina de lucru _ test ♦ ● 区 Test grilă ♦ ● ∑ Total curs ♦ ● |        |   |
| Prenume / Nume de famile <sup>▲</sup>                  |             |             |                                   |             |  | Controale     |              |             |            |     |                            |   |                 | ö |  |  | ۰                 |                                                                 |        | 翩 |
| SE STEFANESCU ELENA<br><b>SIMONA</b>                   | 用<br>P      |             | stefanescu.simona.elena@gmail.com |             |  |               |              |             |            |     |                            |   | 100,00          | ۰ |  |  | <b>OB</b>         |                                                                 | 100,00 | ۰ |
| SS SIMONA ELENA<br><b>STEFANESCU</b>                   | 用<br>P      |             | simona.stefanescu@consed.ro       |             |  |               |              |             |            |     |                            |   |                 | ۰ |  |  | $\bullet$ $\circ$ |                                                                 |        | ۰ |

Salvează modificările

Ponderea notelor parțiale, anunțată în instrucțiunile fiecărei teme configurate de profesor, se introduce în formula de calcul al notei finale.

## 7. Introducerea formulei de calcul al notei finale

<span id="page-15-0"></span>Catalogul online al fiecărui curs permite, după configurarea diverselor teme, introducerea formulei de calcul al notei finale, altfel spus, de ponderare a notelor parțiale. Evident, nu există o formulă unică, aceasta depinzând de numărul temelor și de ponderea dorită pentru acestea în nota finală, dar etapele sunt aceleași.

Notă - Numărul ID este obligatoriu pentru scrierea formulei de calcul.

Numărul ID se poate stabili și după configurarea temei prin simpla revenire la setările acesteia. Odată stabilite Numerele ID pentru toate temele configurate, se poate trece la introducerea formulei de calcul al notei finale.

#### Pasul 1

Accesați meniul Note corespunzător cursului pentru a deschide pagina Raportul notelor:

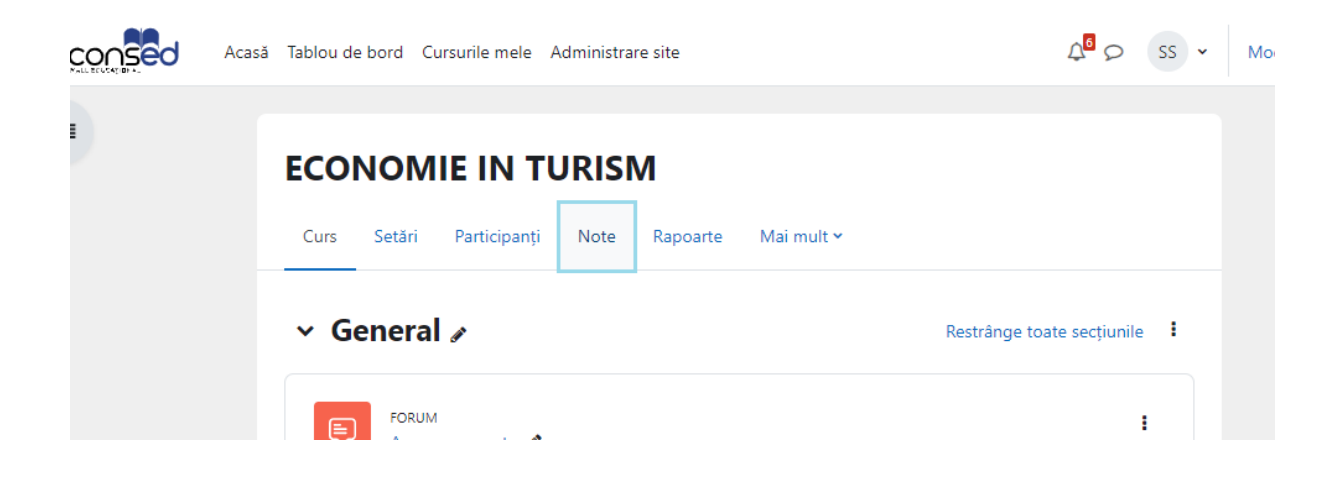

#### Pasul 2

Faceți click pe lista Raportul notelor și alegeți Setare catalog, apoi click pe meniul Editează și alegeți Editează calculare:

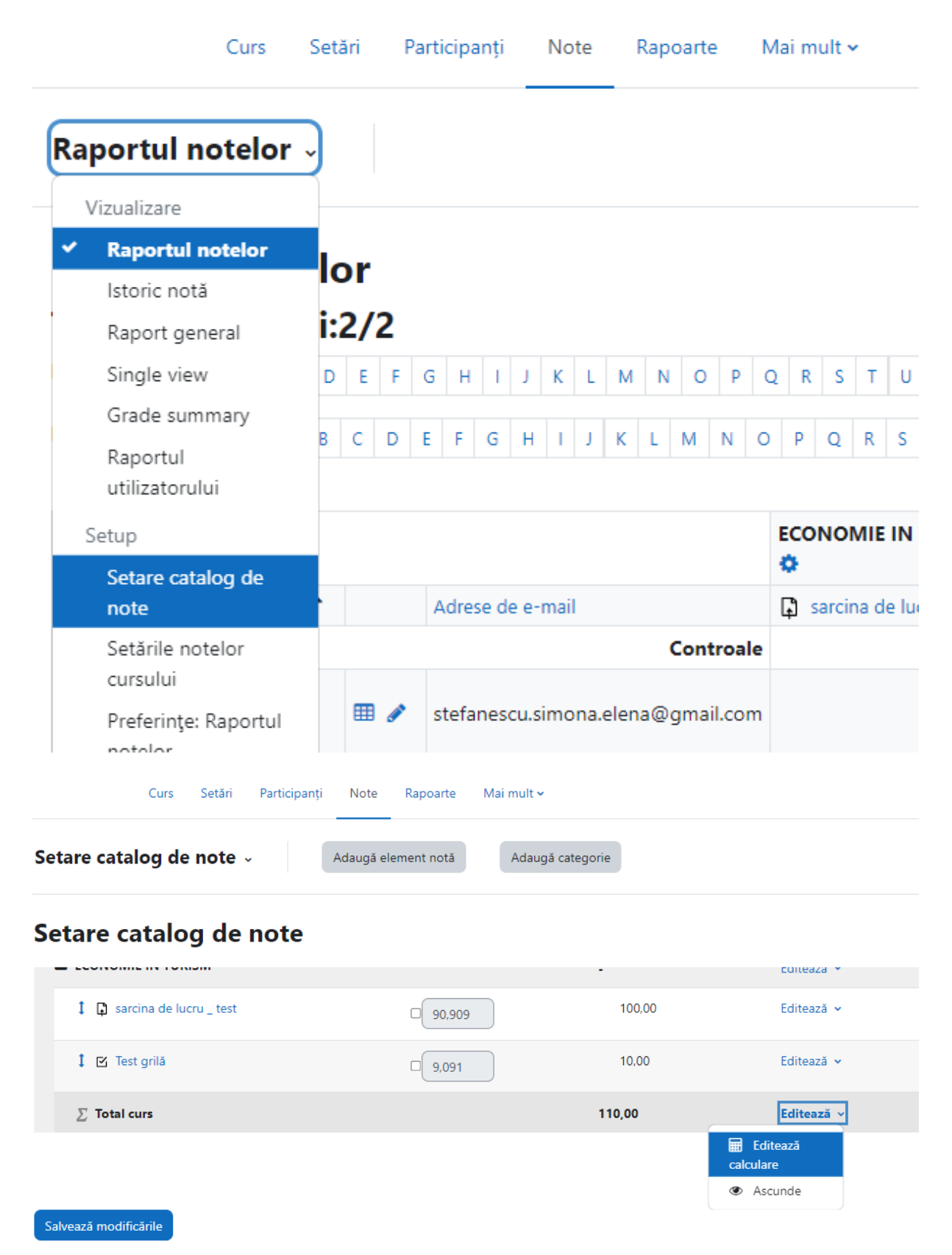

#### Pasul 3

Editează calculare

Click-ul pe Editează calculare va deschide pagina Element notă, unde puteți introduce formula (în exemplul nostru, sarcina de lucru valoreaza 30% din nota finală, iar testul grila 70%). În cazul în care aveți deja introduse Numerele ID, faceți click pe butonul Salvează modificări.

![](_page_17_Picture_234.jpeg)

În cazul în care nu ați introdus Numerele ID la momentul configurării temelor, spațiul dintre parantezele pătrate duble va fi gol. În acel spațiu introduceți Numerele ID dorite pentru fiecare temă, faceți click pe butonul Adaugă numere id, apoi pe butonul Salvează modificări și reveniți la catalogul online, în pagina Raportul notelor, unde veți vedea notele finale calculate conform formulei introduse.

![](_page_17_Picture_235.jpeg)